# 排除 Jabber 登录问题

# 目录

简介 背景信息 如何收集日志 要在日志中搜索的关键字 要排除故障的阶段 第 1 阶段.CUCM服务发现 第 2 阶段.CUCM用户身份验证 第 3 阶段.SOAP登录(即时消息和在线状态登录) 第 4 阶段.XMPP登录(即时消息和在线状态登录) 强制检查 如何将日志设置为DEBUG 要收集的日志 从RTMT收集日志

# 简介

本文档介绍如何对Jabber在内部或公司网络上发生故障时的登录进行故障排除。

# 背景信息

Jabber登录包括两个阶段:Cisco Unified Communications Manager服务器(CUCM)登录和IM and Presence服务器(IM&P)登录。

# **CUCM-Service Discovery**

# **CUCM-User** Authentication

# **CUP-SOAP Login**

- Jabber使用通过CUCM进行的身份验证来检索服务配置文件详细信息,其中包含IMP服务器、 语音邮件、会议、CTI服务器详细信息以及电话服务的设备配置文件。
- CUCM登录成功后,Jabber将登录到IMP服务器进行身份验证并检索联系人列表和其他IM服务  $\Omega$
- IMP登录分为两个阶段:SOAP登录,处理用户身份验证;XMPP登录,处理XMPP会话创建 和流管理。

# 如何收集日志

清除PC上的缓存并收集干净的Jabber问题报告(PRT)。

步骤1:注销并退出Jabber应用。 第二步:删除位于的所有日志

> %AppData%\Local\Cisco\Unified Communications\Jabber\ %AppData%\Roaming\Cisco\Unified Communications\Jabber\

第三步:重新启动Jabber并重新创建问题。

第四步:收集问题报告。(从Jabber帮助菜单,选择报告问题选项以启动问题报告工具。说明可在那 里找到)

链接至以下资源:

- [如何收集Jabber问题](https://video.cisco.com/video/5979219646001)
- [如何从Expressway收集日志\(当Jabber通过MRA时\)](https://www.cisco.com/c/zh_cn/support/docs/unified-communications/expressway/213360-collect-expressway-vcs-diagnostic-log-fo.html)

# 要在日志中搜索的关键字

#### <#root>

*IMPStackCap::Log in::OnLog inError ServiceDiscoveryHandlerResult @CupSoapCli: log in cup succeeds -*

**shows when the SOAP log in was successful.**

[CTriTPConnectionClient::OnConnectSuccess] - @XmppSDK: -

**shows when the XMPP log in was successful.**

LERR -

**shows the Log in Errors when the Jabber fails to log in to the IM&P Server.**

# 要排除故障的阶段

# 第 1 阶段.CUCM服务发现

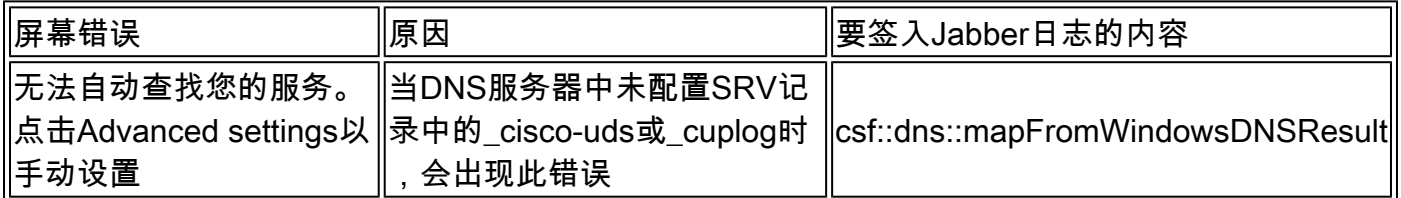

## 示例日志代码段

#### <#root>

017-03-19 17:55:00,422 WARN [0x000050ac] [src\dnsutils\win32\win32DnsUtils.cpp(52)] [csf.dns] [csf::dns::mapFromWindowsDNSResult] - \*-----\*

**DNS query \_cisco-uds.\_tcp.applab has failed**

**:**

DNS name does not exist. (9003).

2017-03-19 17:55:00,438 WARN [0x000050ac] [src\dnsutils\win32\win32DnsUtils.cpp(52)] [csf.dns] [csf:

**DNS query \_cuplogin.\_tcp.applab has failed**

: DNS name does not exist. (9003).

## 解决步骤

步骤1:启动命令提示符(在Windows客户端上),然后输入nslookup。

第二步:将查询类型设置为SRV set type = SRV

第三步:插入需要检查的SRV记录 \_cisco-uds.\_tcp.example.com

第四步:这会返回指向CUCM服务器的DNS A记录。

这是\_cisco-uds SRV记录成功的示例。

如果未返回任何记录,请与您的DNS管理员联系以配[置SRV记录](/content/en/us/td/docs/voice_ip_comm/jabber/11_0/CJAB_BK_C04C09E7_00_cisco-jabber-110-planning-guide/CJAB_BK_C04C09E7_00_cisco-jabber-110-planning-guide_chapter_0101.html)

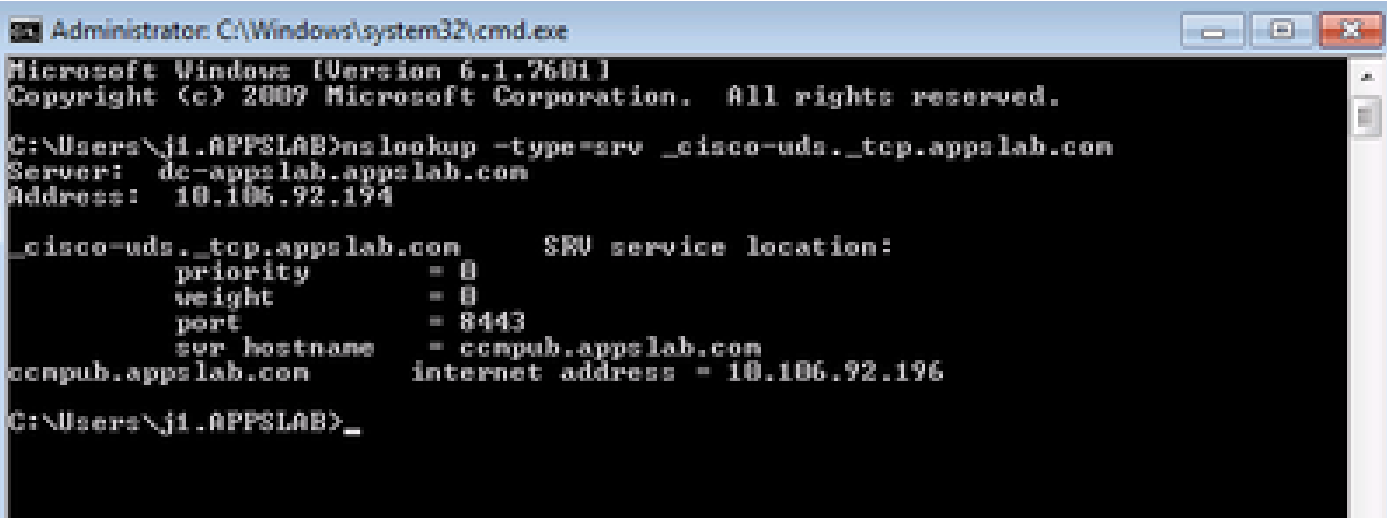

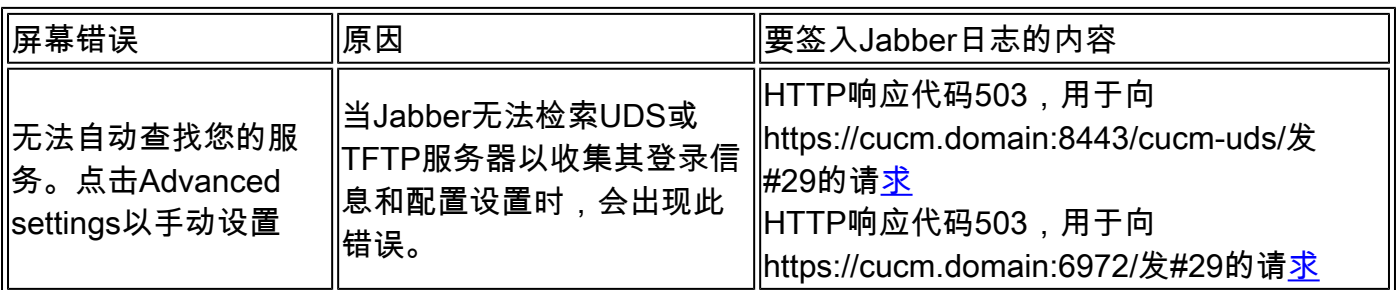

## 解决步骤

步骤1:验证配置为TFTP服务器的CUCM节点是否已启动并正在运行。

第二步: 在所有CUCM节点上重新启动这些服务。

- Cisco TFTP
- Cisco UDS服务

# 第 2 阶段.CUCM用户身份验证

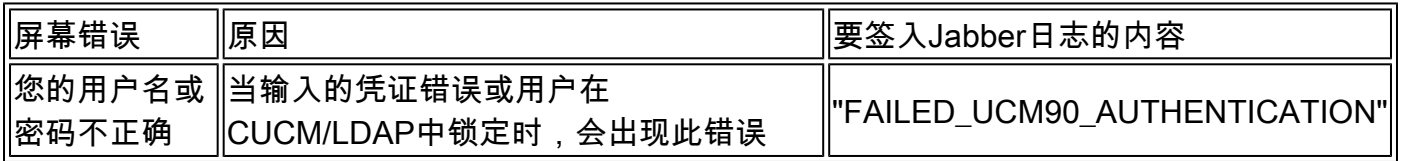

# 示例日志代码段

## <#root>

2017-01-09 08:59:10,652 INFO [0x00001740] [vices\impl\DiscoveryHandlerImpl.cpp(460)] [service-discovery] [CSFUnified::DiscoveryHandlerImpl::ev

**FAILED\_UCM90\_AUTHENTICATION**

## 解决步骤

步骤1:确保在CUCM中将用户配置为enduser。导航到CUCM管理>终端用户页面。

第二步:验证凭证是否正确以及用户是否处于活动状态。登录到CUCM自助服务门户。

此映像指的是LDAP由于用户不是有效用户或提供的密码不正确而无法对用户进行身份验证的场景 。

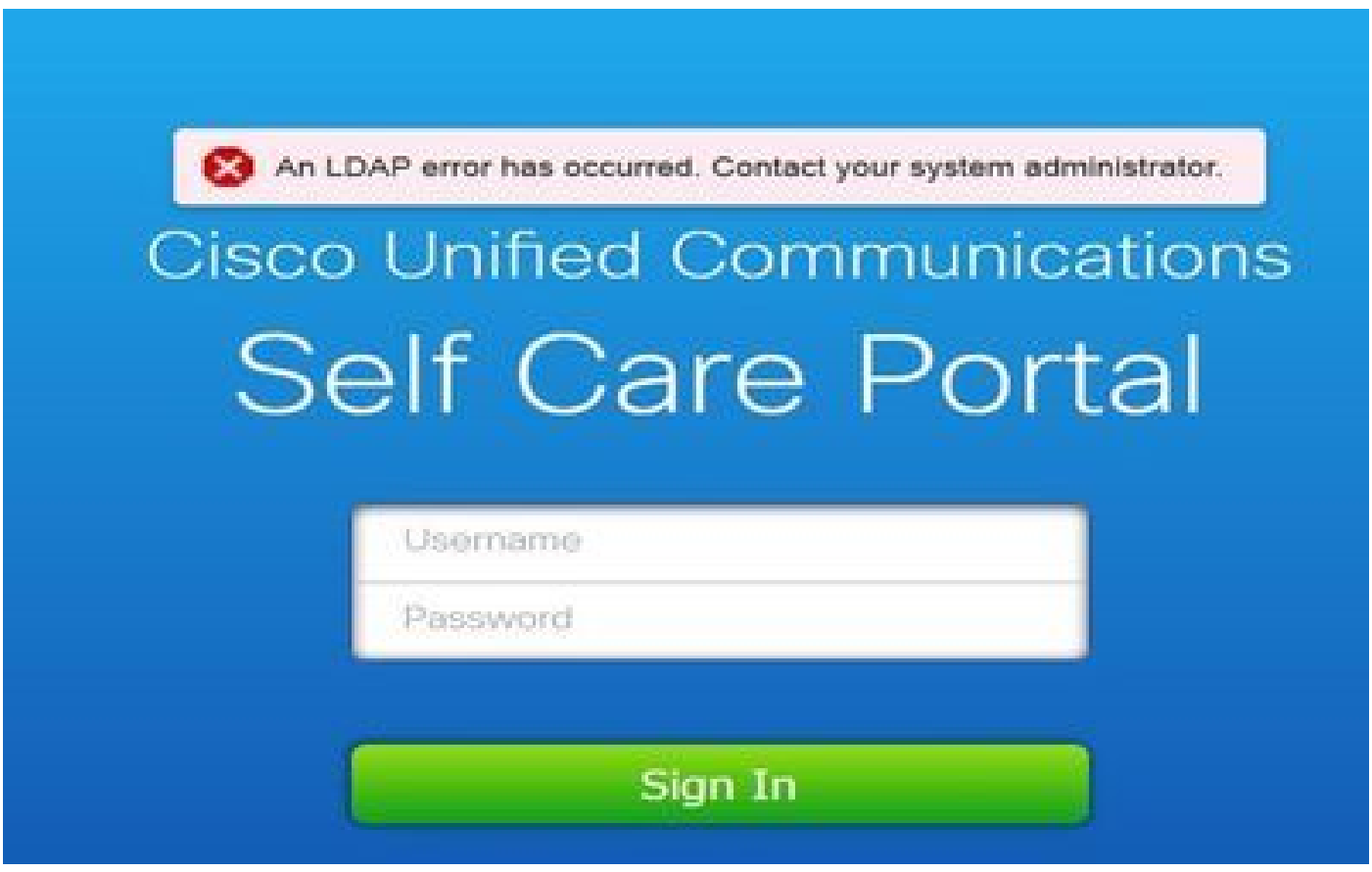

第三步:如果对所有用户都出现此问题,请验证CUCM Administration > System > LDAP上的 LDAP同步和LDAP身份验证设置是否正确。

 $\,\varphi\,$  提示:从LDAP服务器的角度,确保帐户未锁定、密码未过期以及所有用户均与CUCM服务器 同步。

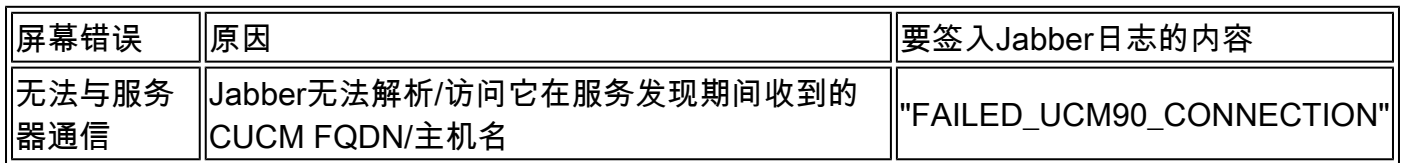

示例日志代码段

2017-08-28 12:04:00,282 INFO [0x00004290] [vices\impl\DiscoveryHandlerImpl.cpp(452)] [service-discovery] [CSFUnified::DiscoveryHandlerImpl::ev

**FAILED\_UCM90\_CONNECTION**

解决步骤

步骤1:测试您能否在PC <u>[https://<CUCM IP/FQDN> :8443/cucm-uds/version的浏览器中打开此URL](https://ccmpub1.cisco.com:8443/cucm-uds/version)</u>

不成功

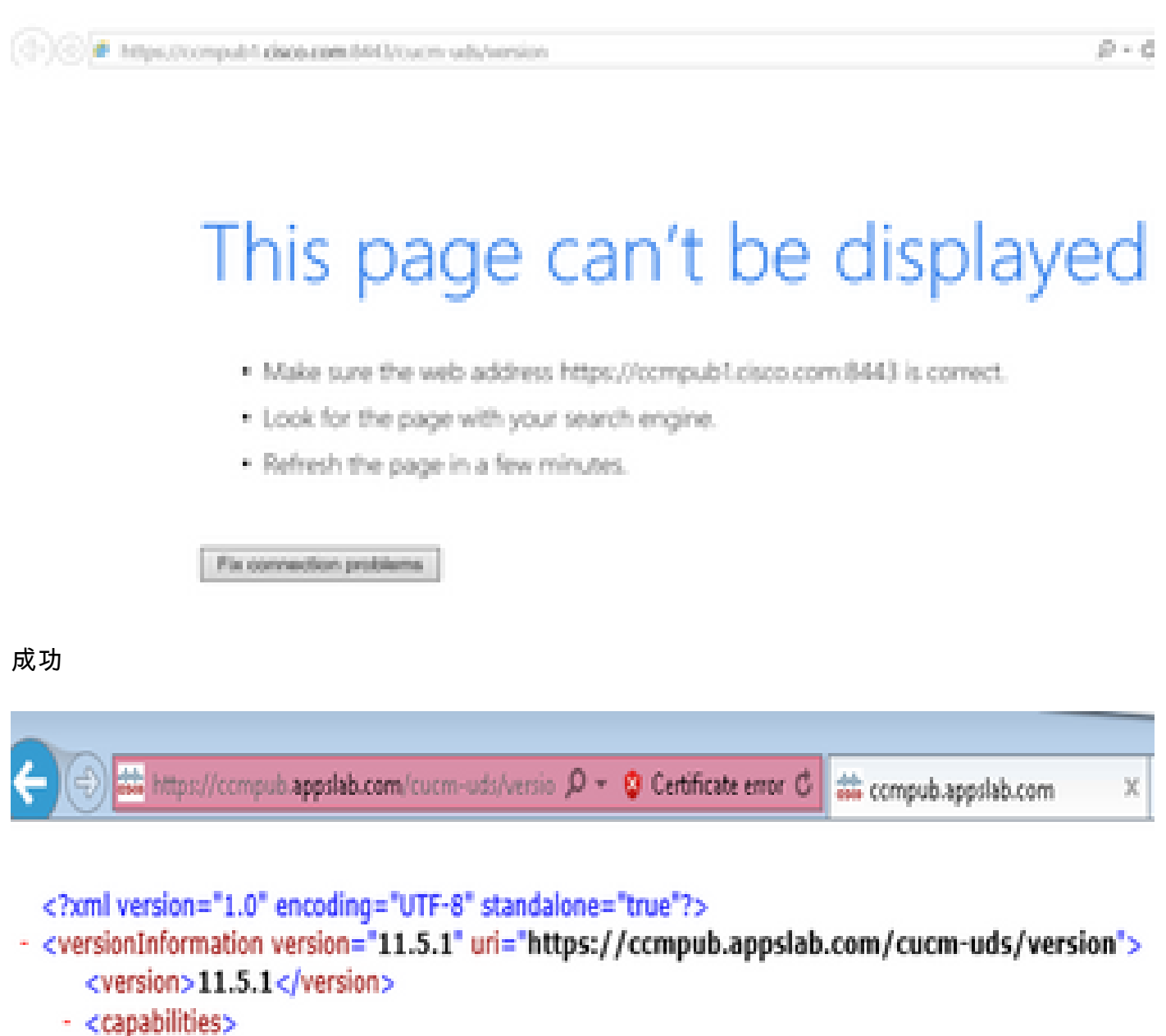

<usersResourceAuthEnabled>false</usersResourceAuthEnabled> </capabilities> </versionInformation>

第二步:如果响应不成功,请验证DNS已正确配置以对其进行解析,并且验证是否没有任何网络元

素(如防火墙/ASA)阻止端口8443。

第三步:必须为群集中的所有CUCM服务器测试此URL。有关服务器的列表,请导航到CUCM Administration > System > Server。

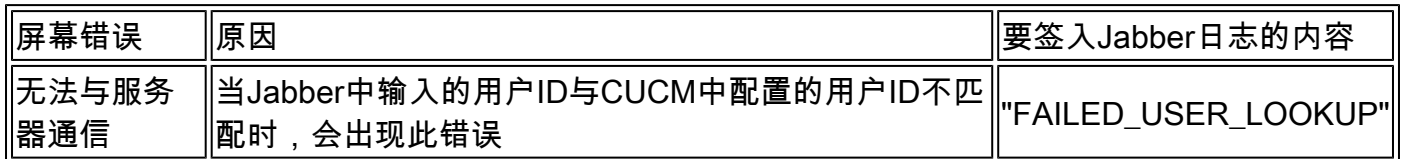

#### 示例日志代码段

#### <#root>

2016-08-18 13:14:49,943 INFO [0x000036e4] [vices\impl\DiscoveryHandlerImpl.cpp(367)] [service-discovery] [DiscoveryHandlerImpl::evaluateService

#### **FAILED\_USER\_LOOKUP**

#### 解决步骤

步骤1:验证您能在PC <https://CUCM:8443/cucm-uds/clusterUser?username=><userid>上的浏览器中 打开此URL

第二步:验证Jabber中输入的用户ID是否与CUCM最终用户页面上的用户ID匹配。

# 提示:Jabber默认启用UPN发现,因此从LDAP UPN字段预填充用户ID。检查UPN是否与 CUCM中配置的相同,如果需要禁用UPN发现,请在安装过程中设置 UPN\_DISCOVERY\_ENABLED=false

# 第 3 阶段.SOAP登录(即时消息和在线状态登录)

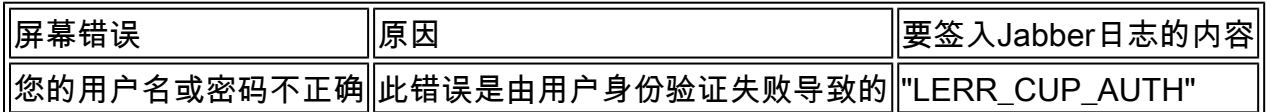

#### 示例日志代码段

#### <#root>

2017-01-14 15:55:09,615 INFO [0x0000dc0] [ts\adapters\imp\components\Login.cpp(99)] [imp.service] [IMPStackCap::Login::OnLoginError] - \*\*\*\*\*\* 2017-01-14 15:55:09,615 INFO [0x00000dc0] [s\adapters\imp\components\Login.cpp(100)] [imp.service] [IMPStackCap::Login::OnLoginError] - OnLog

**LERR\_CUP\_AUTH <12>:**

#### 解决步骤

步骤1:确认已将用户分配给在线状态节点,并且该用户没有重复项(IM and presence Administration > Diagnostics > System troubleshooter)。

第二步:验证高可用性(HA)状态为正常且未发生故障转移。

如果您尝试在异常HA状态期间分配用户,则不会将用户分配到任何IMP节点,登录失败。

首先恢复HA状态并重新分配用户。

第三步:验证凭证是否有效。

- 1. 对于LDAP用户,请验证该用户是否可以登录到CUCM自助服务门户。
- 如果ccmenduser页面登录失败,请检查CUCM中的LDAP身份验证设置,并验证相同设置是否 2. 已复制到IMP

 从ldapauthentication运行sql select \* 从ldapauthenticationhost运行sql select \*

- 3. 验证该帐户未在LDAP中锁定
- 4. 如果用户最近启用了在线状态,请在IMP发布服务器上重新启动思科同步代理服务。

第四步:检查服务器的TOMCAT CPU使用率是否过高

- show process load
- utils诊断测试

第五步:将这些服务日志设置为DEBUG,然后重新创建登录问题并收集日志

- 客户端配置文件代理
- Cisco Tomcat
- 事件查看器 应用日志
- 事件查看器 系统日志

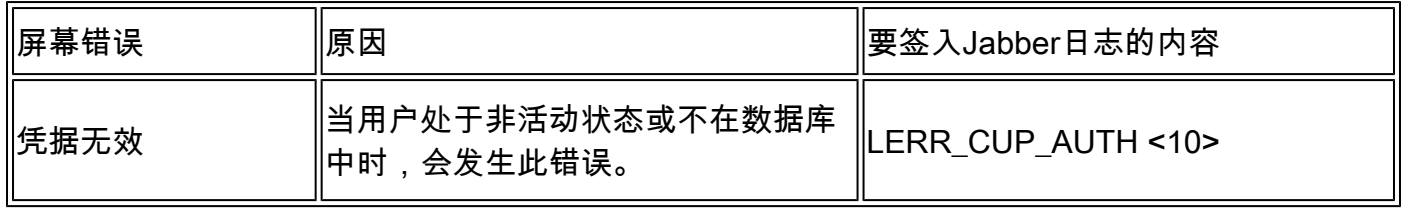

```
[IMPServices] [CSFUnified::IMPStackCap::Log in::OnLog inError] - ****************************************************************
[IMPServices] [CSFUnified::IMPStackCap::Log in::OnLog inError] - OnLog inError: LERR_CUP_AUTH <10>: 
[IMPServices] [CSFUnified::IMPStackCap::Log in::OnLog inError] - ****************************************************************
[http-bio-443-exec-15] handlers.Log inHandlerAbstract - preLog in:PRELOGIN reasoncode=FAILURE. User eit
```
 $\,\varphi\,$  提示:对于此错误,还建议从CUCM和IM&P服务器检索Cisco Tomcat日志。

#### 从Cisco Tomcat日志

#### <#root>

```
2019-10-27 18:33:40,373 DEBUG [http-bio-443-exec-5] impl.LDAPHostnameVerifier - check : inside check wi
2019-10-27 18:33:40,373 DEBUG [http-bio-443-exec-5] impl.Certificates - getCNs :
2019-10-27 18:33:40,373 DEBUG [http-bio-443-exec-5] impl.LDAPHostnameVerifier - check : cns = [ldap.cis
2019-10-27 18:33:40,373 DEBUG [http-bio-443-exec-5] impl.Certificates - getDNSSubjectAlts :
2019-10-27 18:33:40,374 DEBUG [http-bio-443-exec-5] impl.LDAPHostnameVerifier - check : subjectAlts = [
2019-10-27 18:33:40,374 ERROR [http-bio-443-exec-5] impl.AuthenticationLDAP - verifyHostName:Exception.
```
2019-10-27 18:33:40,374 DEBUG [http-bio-443-exec-5] impl.AuthenticationLDAP - value of hostnameverifiedfalse 2019-10-27 18:33:40,374 INFO [http-bio-443-exec-5] impl.AuthenticationLDAP - verifyHostName: Closing LD

#### 解决步骤

如果Cisco Tomcat日志未显示任何证书错误,此处会遇到两种情况,需要验证此错误。

步骤1:验证用户是否与IM&P服务器关联

• 导航至CUCM管理网页>用户管理>用户管理>分配在线状态用户>查找用户ID并点击查找

第二步:如果用户与IM&P服务器关联,请从主节点群集退回用户

导航到CUCM管理网页>用户管理>最终用户>查找最终用户,然后点击Service Settings下的 • Find>,取消选中Home Cluster复选框> >点击Save>选中Home Cluster复选框,然后点击 Save

如果Cisco Tomcat日志显示先前显示的代码片断中的错误,请执行以下步骤:

步骤1:确认Cisco Jabber是否配置为使用安全LDAP

第二步:如果使用的是安全LDAP,请确认与证书相关的信息,如完全限定域名(FQDN)、主机名和 公用名(CN)。

第三步:验证如何配置CUCM和IM&P(如果使用IP地址或FQDN),并将其与证书中包含的信息进 行比较

• 导航至CUCM管理网页>系统>服务器

第四步:如果服务器配置了IP地址,而LDAP证书配置了FQDN,则需要在所有CUCM和IM&P节点 上执行下一个命令

- utils ldap config ipaddr
- 或者服务器的定义需要更改为FQDN。请参阅 .<u>[将CUCM服务器定义从IP地址或主机名更改为](https://www.cisco.com/c/zh_cn/support/docs/unified-communications/unified-communications-manager-callmanager/211393-Change-CUCM-Server-Definition-from-IP-Ad.html)</u> [FQDN指南。](https://www.cisco.com/c/zh_cn/support/docs/unified-communications/unified-communications-manager-callmanager/211393-Change-CUCM-Server-Definition-from-IP-Ad.html)

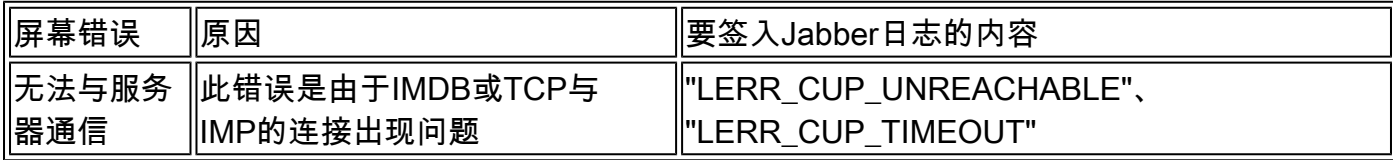

# 示例日志代码段

2017-11-08 16:03:20,051 DEBUG [0x00003a0c] [s\adapters\imp\components\Login.cpp(127)] [IMPServices] [CSFUnified::IMPStackCap::Login::OnLog 2017-11-08 16:03:20,051 INFO [0x00003a0c] [s\adapters\imp\components\Login.cpp(128)] [IMPServices] [CSFUnified::IMPStackCap::Login::OnLogin 2017-11-08 16:03:20,051 DEBUG [0x00003a0c] [s\adapters\imp\components\Login.cpp(129)] [IMPServices] [CSFUnified::IMPStackCap::Login::OnLog

## 解决步骤

步骤1:验证可以从客户端PC解析IMP FQDN/主机名。

第二步:验证您可以在浏览器https://<IMP SERVER FQDN/IP>:8443/EPASSoap/service/v105中打 开此URL

## 成功 しょうしょう しゅうしょう しゅうしょく しゅうしょく しゅうしょく しゅうしょく

This XML file does not appear to have any style information associated with it. The document tree is shown below.

<error>This is a SOAP service. Send a POST request!</error>

# 不成功

# بترابيران CISCO

HTTP Status 404 - /EPASSoap/service/v105

type: Status report

message: /EPASScap/service/v105

description: The requested resource is not available.

第三步:验证防火墙/VPN不会阻止与IMP服务器的连接(端口8443,5222)

第四步:验证此服务是否在IMP服务器中运行:Cisco Client Profile Agent

第五步:将这些服务日志设置为DEBUG,重新创建登录问题,然后收集日志(如果前面的步骤无法 解决问题)。

- 思科XCP路由器
- 思科XCP连接管理器
- Cisco XCP身份验证服务
- 客户端配置文件代理

 $\boldsymbol{\mathscr{L}}$  提示:如果问题仅针对一个用户仍然存在,则取消分配并重新分配该用户以在CUCM中显示。 如果是系统范围的问题,请收集日志并检查服务的状态

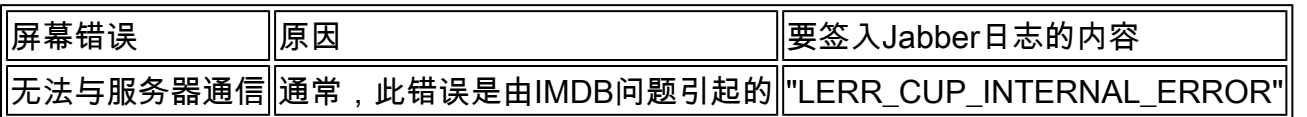

# 示例日志代码段

2017-11-08 16:03:20,051 DEBUG [0x00003a0c] [s\adapters\imp\components\Login.cpp(127)] [IMPServices] [CSFUnified::IMPStackCap::Login::OnLog 2017-11-08 16:03:20,051 INFO [0x00003a0c] [s\adapters\imp\components\Login.cpp(128)] [IMPServices] [CSFUnified::IMPStackCap::Login::OnLogin 2017-11-08 16:03:20,051 DEBUG [0x00003a0c] [s\adapters\imp\components\Login.cpp(129)] [IMPServices] [CSFUnified::IMPStackCap::Login::OnLog

## 解决步骤

步骤1:执行[强制检查](https://www.cisco.com/c/zh_cn/support/docs/unified-communications/jabber/212471-jabber-login.html#anc22)

第二步:验证这些服务是否在IM&P服务器中运行

- 思科XCP路由器
- 思科XCP连接管理器
- Cisco XCP身份验证服务
- Cisco登录datastore

第三步 : 检查此现场通知是否活用

现场通知:FN - 64267 - Cisco Unified Communications Manager IM & Presence导致Cisco Jabber登录失败 — 建议软件升级

第四步:将这些服务日志设置为DEBUG,重新创建登录问题,然后收集日志(如果前面的步骤无法 解决问题)。

- 思科XCP路由器
- 思科XCP连接管理器
- Cisco XCP身份验证服务
- 客户端配置文件代理
- 思科登录Datastore
- 事件查看器 应用日志
- 事件查看器 系统日志

第五步 : 重新启动群集以恢复情况。

第 4 阶段.XMPP登录(即时消息和在线状态登录)

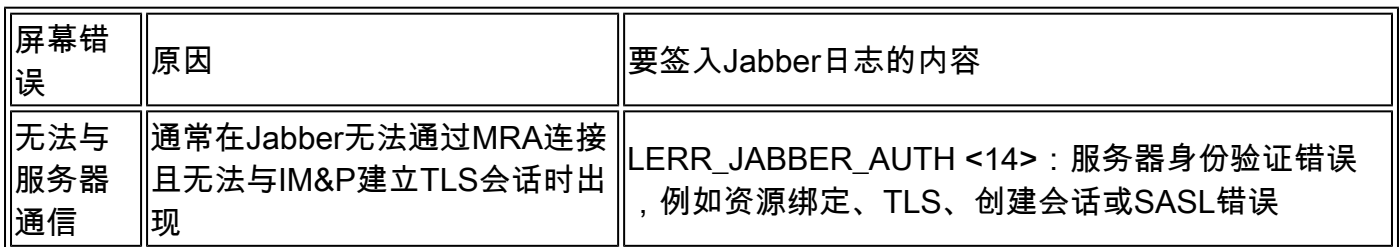

# 示例日志代码段

2019-05-03 15:19:32,225 DEBUG [0x0000000109732f80] [s/adapters/imp/components/Log in.cpp(128)] [IMPServ 2019-05-03 15:19:32,225 INFO [0x0000000109732f80] [s/adapters/imp/components/Log in.cpp(129)] [IMPServ 2019-05-03 15:19:32,225 DEBUG [0x000000109732f80] [s/adapters/imp/components/Log in.cpp(130)] [IMPServ

## 解决步骤

步骤1:验证在IM&P服务器和Expressway之间已打开端口5222。

第二步:验证这些服务是否在IM&P服务器中运行,并重新启动一次。

- 思科XCP路由器
- 思科XCP连接管理器
- Cisco XCP身份验证服务

第三步:从CUCM在线状态冗余组禁用高可用性。

第四步:在所有IM&P节点上重新启动Cisco XCP路由器服务,首先使用IM&P发布服务器,然后在 订阅服务器中重新启动。

• utils service restart Cisco XCP Router Service

第五步:从CUCM在线状态冗余组重新启用高可用性。

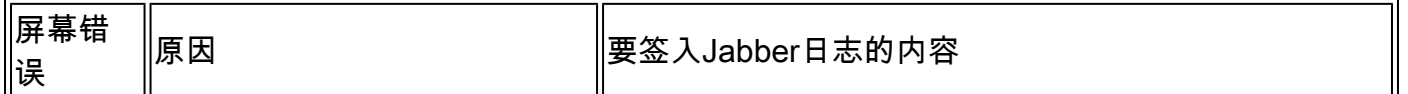

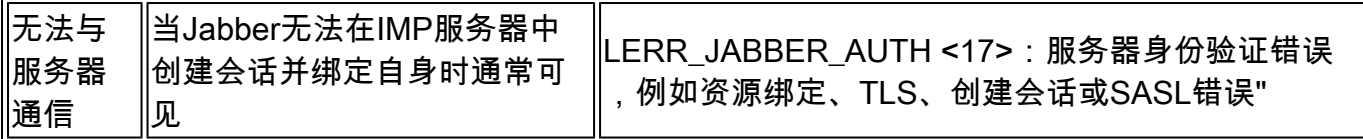

# 示例日志代码段

2017-10-27 10:56:47,396 DEBUG [0x00007fff8b3d7340] [s/adapters/imp/components/Login.cpp(127)] [IMPServices] [OnLoginError] - \*\*\*\*\*\*\*\*\*\*\*\*\*\* 2017-10-27 10:56:47,396 INFO [0x00007fff8b3d7340] [s/adapters/imp/components/Login.cpp(128)] [IMPServices] [OnLoginError] - OnLoginError: LEI 2017-10-27 10:56:47,396 DEBUG [0x00007fff8b3d7340] [s/adapters/imp/components/Login.cpp(129)] [IMPServices] [OnLoginError] - \*\*\*\*\*\*\*\*\*\*\*\*\*\*

## 解决步骤

步骤1:验证cup-xmpp证书是否有效。

第二步:检验端口5222是否打开。

第三步:将这些服务日志设置为DEBUG,然后重新创建登录问题,并在步骤4之前收集日志。

如果确定为"服务器重新启动"的根本原因是唯一已知的修复方法。

- 思科XCP路由器
- 思科XCP连接管理器
- Cisco XCP身份验证服务
- 客户端配置文件代理
- 事件查看器 应用日志
- 事件查看器 系统日志

第四步 : 重新启动服务器以解决问题。

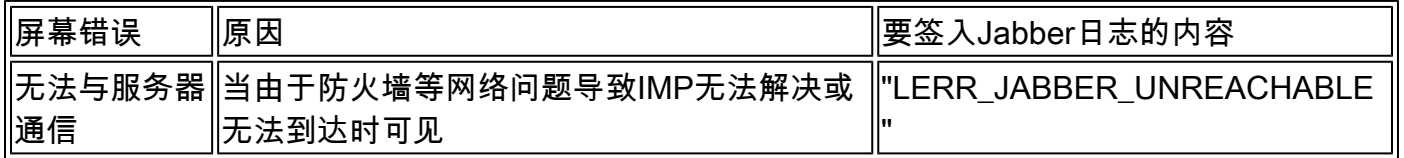

## 示例日志代码段

2014-12-15 12:07:31,600 INFO [0x00001670] [ts\adapters\imp\components\Login.cpp(96)] [imp.service] [IMPStackCap::Login::OnLoginError] - \*\*\*\*\*\* 2014-12-15 12:07:31,600 INFO [0x00001670] [ts\adapters\imp\components\Login.cpp(97)] [imp.service] [IMPStackCap::Login::OnLoginError] - OnLog 2014-12-15 12:07:31,600 INFO [0x00001670] [ts\adapters\imp\components\Login.cpp(98)] [imp.service] [IMPStackCap::Login::OnLoginError] - \*\*\*\*\*\*

#### 解决步骤

步骤1:检查IMP FQDN/主机名是否可解析。

第二步:验证防火墙/VPN不会阻止与IM&P服务器(端口8443,5222)的连接。

第三步:验证这些服务是否在IM&P服务器中运行,并重新启动一次。

- 思科XCP路由器
- 思科XCP连接管理器
- Cisco XCP身份验证服务

第四步:执行[强制检查](https://www.cisco.com/c/zh_cn/support/docs/unified-communications/jabber/212471-jabber-login.html#anc22)。

第五步:将这些服务日志设置为DEBUG,重新创建登录问题,然后收集日志(如果前面的步骤无法 解决问题)。

- 思科XCP路由器
- 思科XCP连接管理器
- Cisco XCP身份验证服务
- 客户端配置文件代理
- 事件查看器 应用日志
- 事件查看器 系统日志

第六步:如果所有用户都遇到相同的错误,可以执行服务器重启以快速恢复。

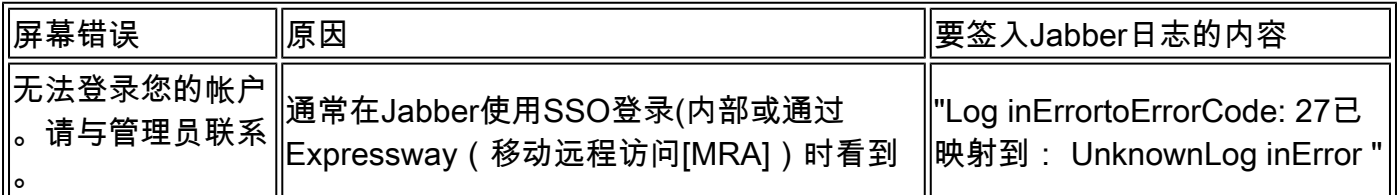

## 示例日志代码段

2020-03-12 19:55:01,283 DEBUG [0x00000010b71d800][apters/imp/components/Log inUtils.cpp(96)][IMPServic 2020-03-12 19:55:01,283 DEBUG [0x000000010b71d800][isteners/Log inEventListenerImpl.cpp(148)][IMPServic 2020-03-12 19:55:01,283 INFO [0x000000016b61f000][ers/imp/lifecycle/Log inExecutor.cpp(314)][IMPService 2020-03-12 19:55:01,478 INFO [0x000000010b71d800][pp/tahiti/ui/log in/YLCLog inBaseVC.m(500)][UI.Action

#### 解决步骤

步骤1:验证用户是否已分配到IM&P。

第二步:验证节点和Jabber之间正确交换了证书。

第三步:验证所有节点上的OAuth签名和加密密钥是否配置正确。[请参阅"验证"部分下的此文档。](https://www.cisco.com/c/zh_cn/support/docs/unified-communications/jabber/212794-cisco-collaboration-solutions-12-0-oaut.html)

第四步 : 执行[强制检查](https://www.cisco.com/c/zh_cn/support/docs/unified-communications/jabber/212471-jabber-login.html#anc22)。

第五步:将这些服务日志设置为DEBUG,重新创建登录问题,然后收集日志(如果前面的步骤无法 解决问题)。

- 思科XCP路由器
- 思科XCP连接管理器
- Cisco XCP身份验证服务
- 客户端配置文件代理
- 事件查看器 应用日志
- 事件查看器 系统日志
- 思科SSO
- Cisco Tomcat
- 思科Tomcat安全

# 强制检查

步骤1:确认已将用户分配到在线状态节点(导航到IM and Presence Administration > System > Topology),且用户没有重复项(导航到IM and Presence Administration > Diagnostics > System troubleshooter)

第二步:如果启用了高可用性,请导航到CUCM Administration > Server > Presence Redundancy Group,并检查它们是否处于Normal 状态。这是正常状态的图像。有关高可用性的详细信息,请访 [问](https://www.cisco.com/c/zh_cn/support/docs/unified-communications/unified-communications-manager-im-presence-service/200958-IM-and-Presence-Server-High-Availability.html)。

# 异常状态

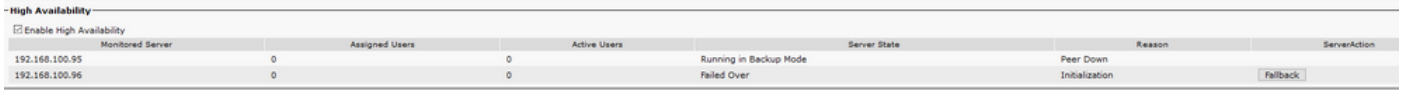

注:Jabber使用这些服务登录:Cisco Tomcat、Cisco Tomcat Security、Cisco Client Profile Agent、Cisco XCP Connection Manager、Cisco XCP Router和Cisco XCP Authentication。

#### 正常状态

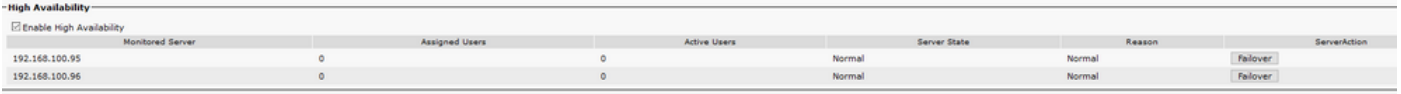

# 第三步:检查高可用性复制状态。

# a.utils复制运行时间状态

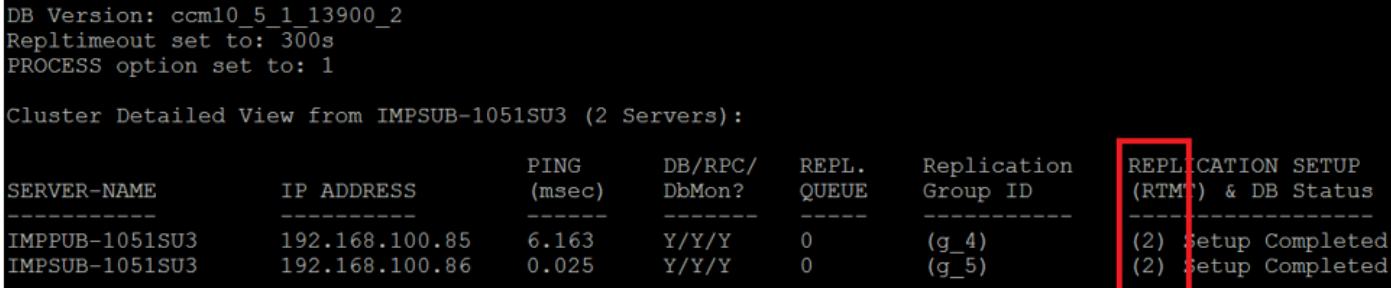

如果在数据库复制时遇到问题,[请导航至此链接。](https://www.cisco.com/c/zh_cn/support/docs/unified-communications/unified-communications-manager-callmanager/200396-Steps-to-Troubleshoot-Database-Replicati.html)

b.从typesysreplication在select count(\*)中运行pe sql tlog

admin:run pe sql ttlogin select count(\*) from typesysreplication sqlRv(t) sqlstmt(select count(\*) from typesysreplication;) \*\*\*result set start\*\*\*  $count(0)$ , success $(t)$ \*\*result set end\*\*\*

或 utils imdb replication status (10.5.2 SU2a及更高版本)

```
admin:utils imdb replication status
Sub Cluster Name / Id :: galacticRepublic / 1000
      Checking connectivity & removing old data prior to running diagnostic
      Cisco Presence Datastore Replication
             10.3.85.23 -> 10.3.85.24Passed
             10.3.85.24 -> 10.3.85.23Passed
      Cisco Login Datastore Replication
             10.3.85.23 -> 10.3.85.24Passed
             10.3.85.24 -> 10.3.85.23Passed
      Cisco SIP Registration Datastore Replication
             10.3.85.23 -> 10.3.85.24Passed
             10.3.85.24 -> 10.3.85.23Passed
Sub Cluster Name / Id :: rebelAllianceCluster / 3000
      rebelAllianceCluster has a single node, IMDB replication not required
SUCCESS :: IMDB DSN Replication is correctly configured accross cluster
Log file for the test can be gathered as follows:
      file get activelog epas/trace/imdb/sdi/imdb_state-20210705-1851.log
dmin:
```
三个Datastore需要显示PASSED,并且需要在所有IM&P节点上运行该命令,因为有时在一个节点 上,所有Datastore的复制可以显示Passed,但在另一个节点上,它可以显示Failed。

如果IMDB(内存数据库)复制不正确,可能意味着部分或所有用户无法登录,或者其在线状态无法 正确显示。

解决IMDB复制问题的步骤如下:

步骤1:为受影响的IM&P子集群禁用高可用性(HA)。

第二步:停止所有节点上的Cisco Presence引擎

utils service stop Cisco Presence Engine

第三步: 验证所有Datastore服务是否正在运行:Cisco Log in Datastore、Cisco Route Datastore、Cisco Presence Datastore、Cisco SIP Registration Datastore。

utils service list

第四步:在每个节点上逐个重新启动Cisco Config Agent。

utils service restart Cisco Config Agent

第五步:启动Cisco Presence引擎。

utils service start Cisco Presence Engine

第六步:为子集群启用HA。

# 如何将日志设置为DEBUG

第1步选择Navigation > Unified serviceability > Trace > Configuration。 第2步从Server下拉列表中,选择运行要配置跟踪的服务的服务器(即IMP节点),然后点击Go。 第3步从Service Group下拉列表框中,选择要配置跟踪的服务的服务组;然后点击Go。 第4步从Service下拉列表框中,选择要为其配置trace的服务;然后点击Go。 第5步选中Apply to All Nodes复选框,并将跟踪级别选择为"DEBUG" 第6步要保存跟踪参数配置,请点击Save按钮

有关如何设置跟踪级别的详细信息,请参阅[Cisco Unified Serviceability Administration Guide](/content/en/us/td/docs/voice_ip_comm/cucm/admin/11_5_1/Admin/cucm_b_serviceability-admin-guide-1151su1/cucm_b_serviceability-admin-guide-1151su1_chapter_0100.html#CUCM_TK_SE9E2426_00)。

有用的视频:

• [从RTMT收集日志](https://video.cisco.com/video/5818769244001)

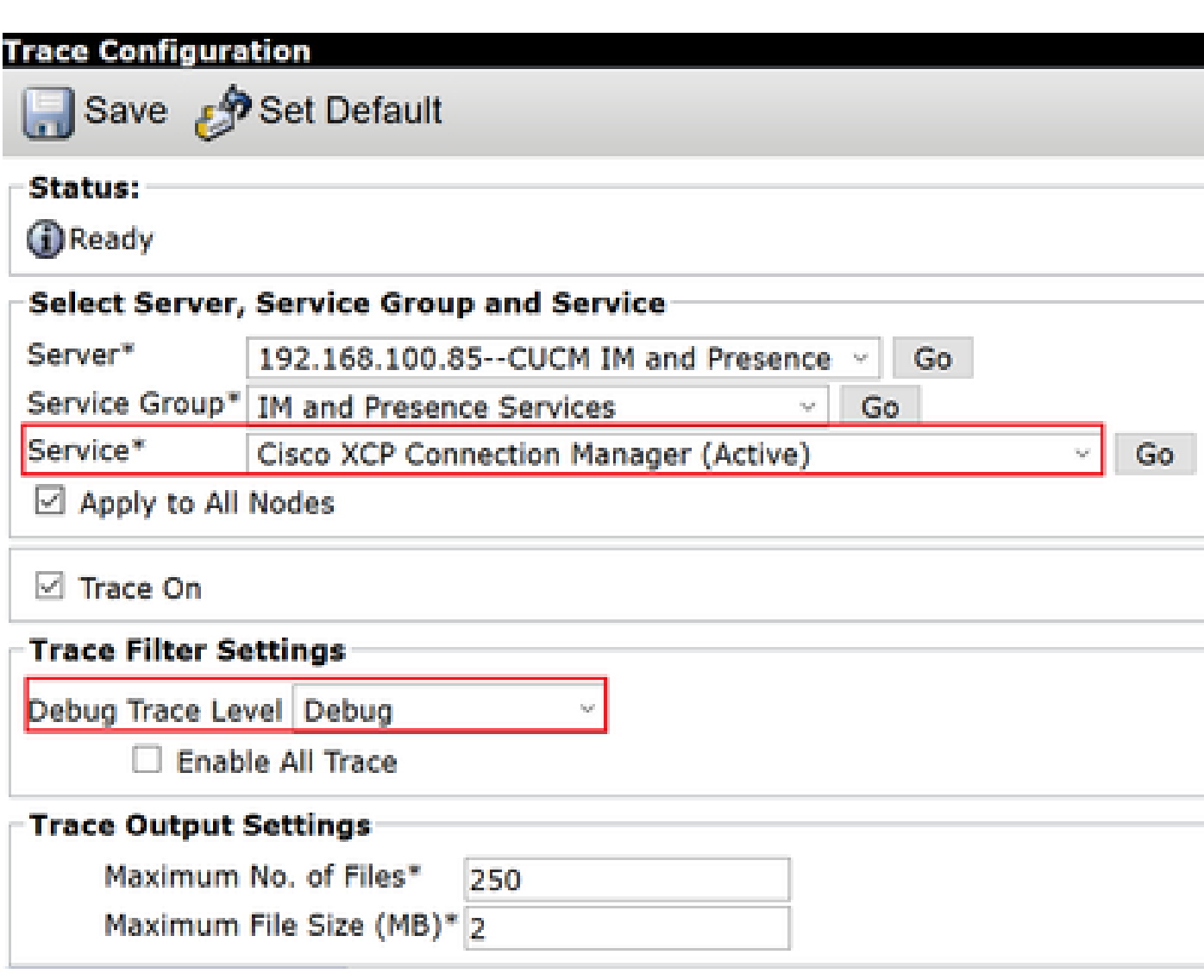

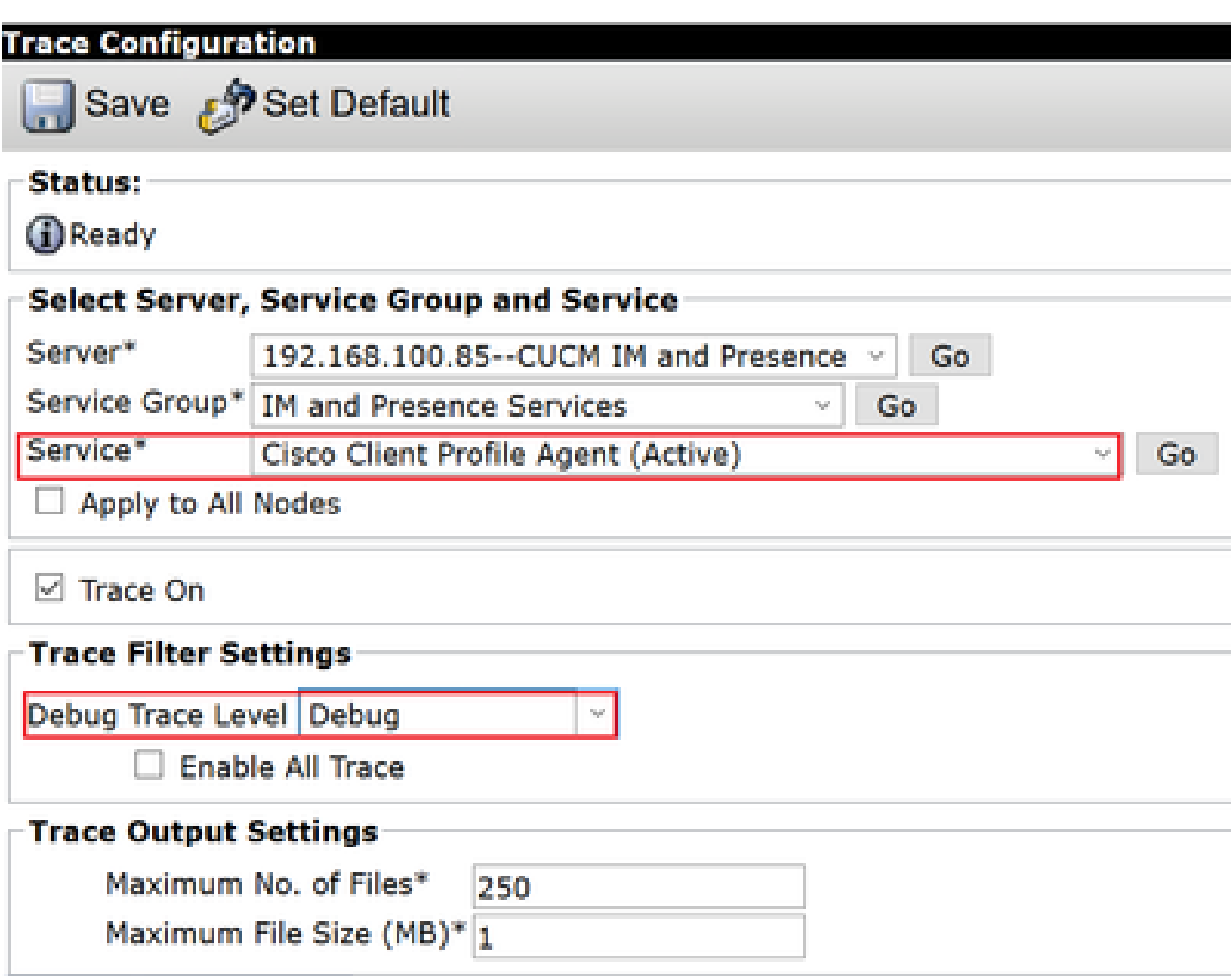

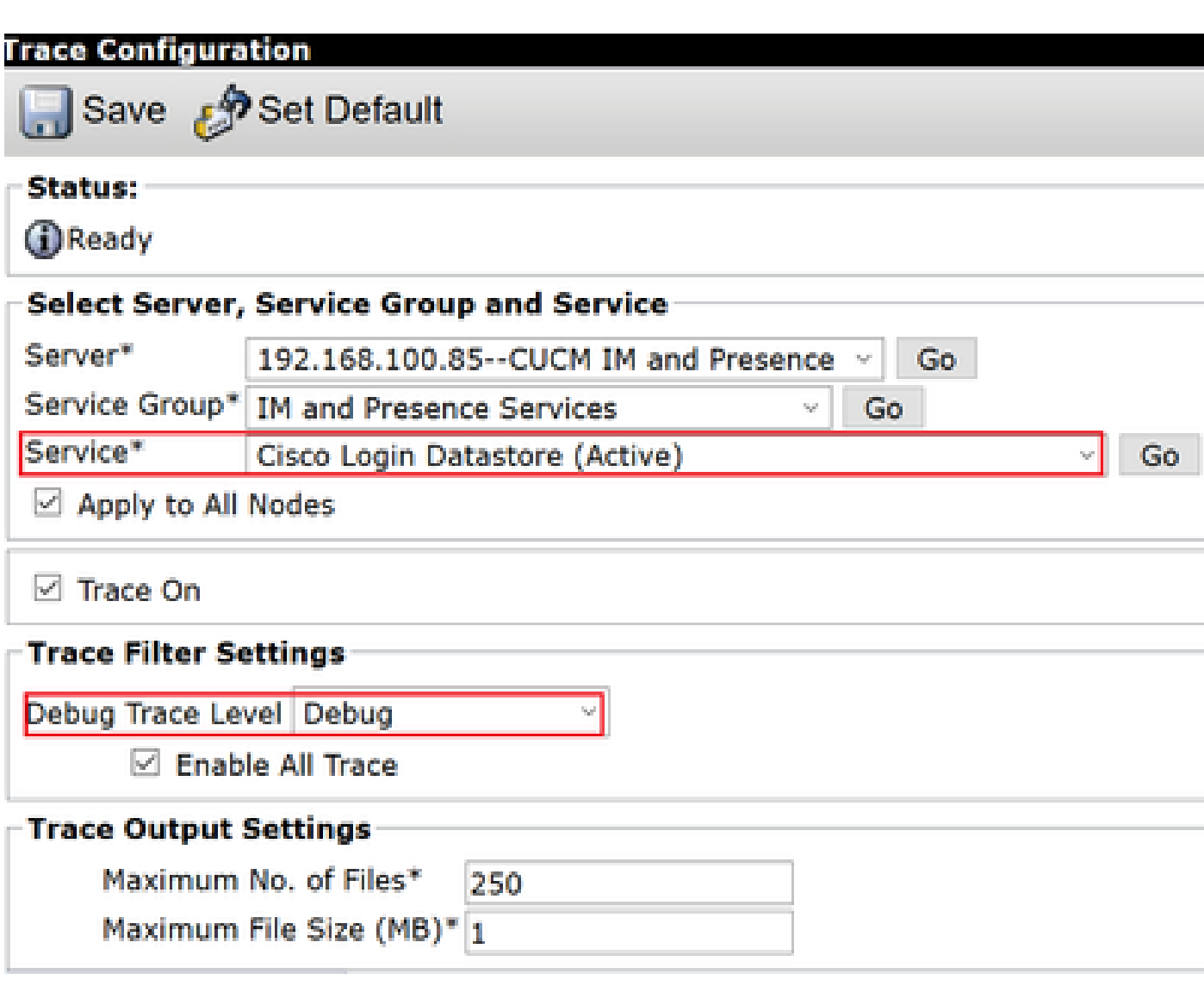

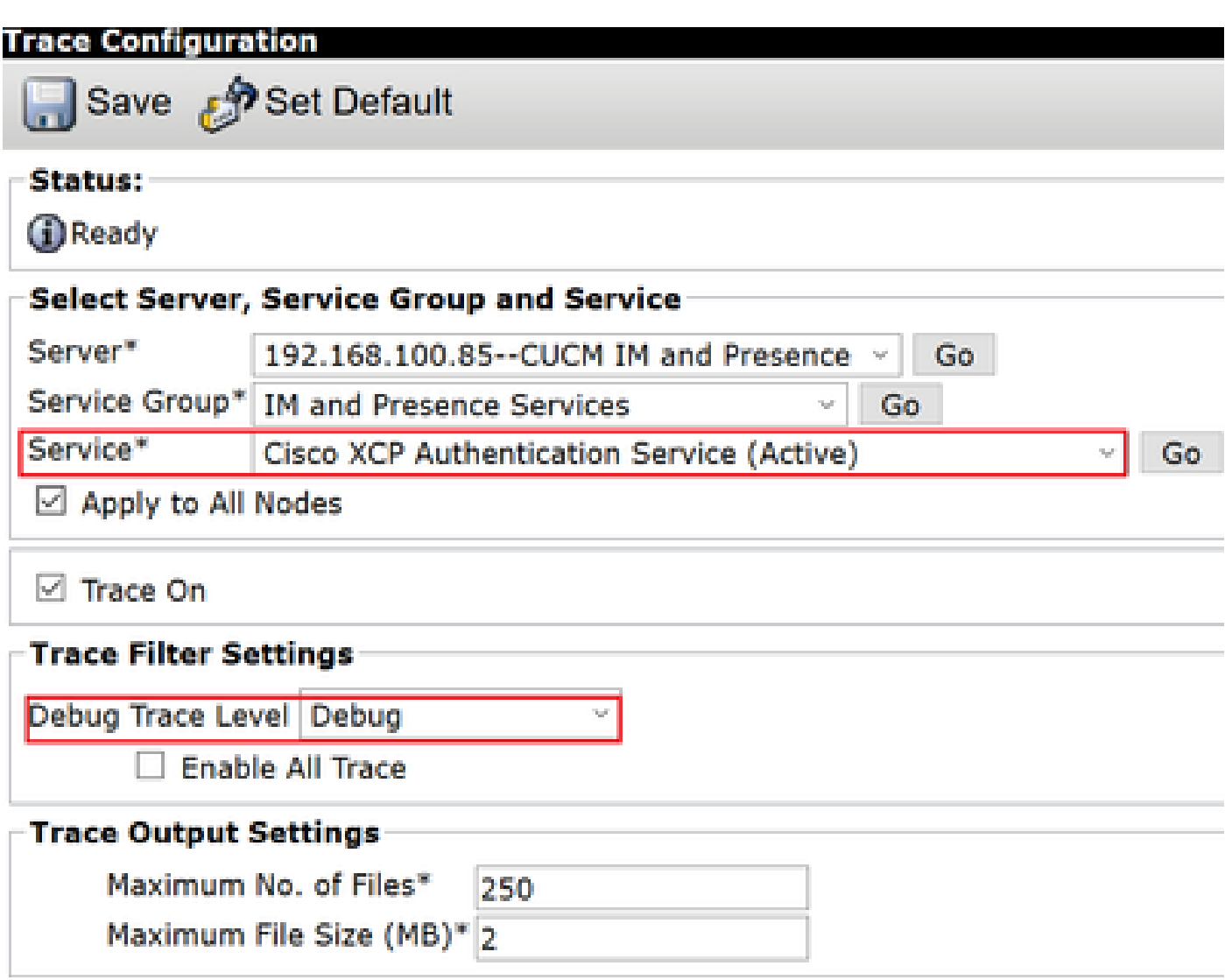

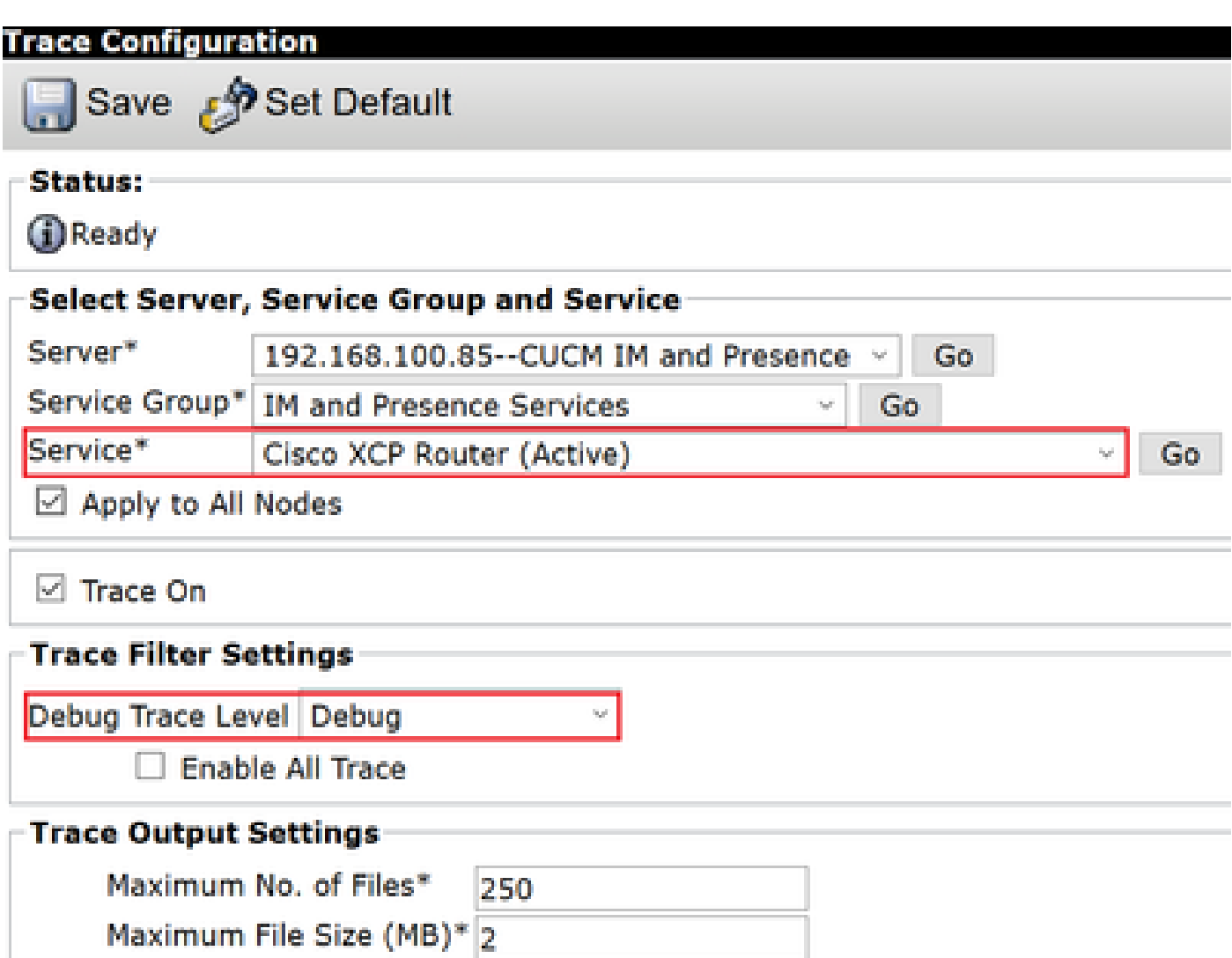

# 要收集的日志

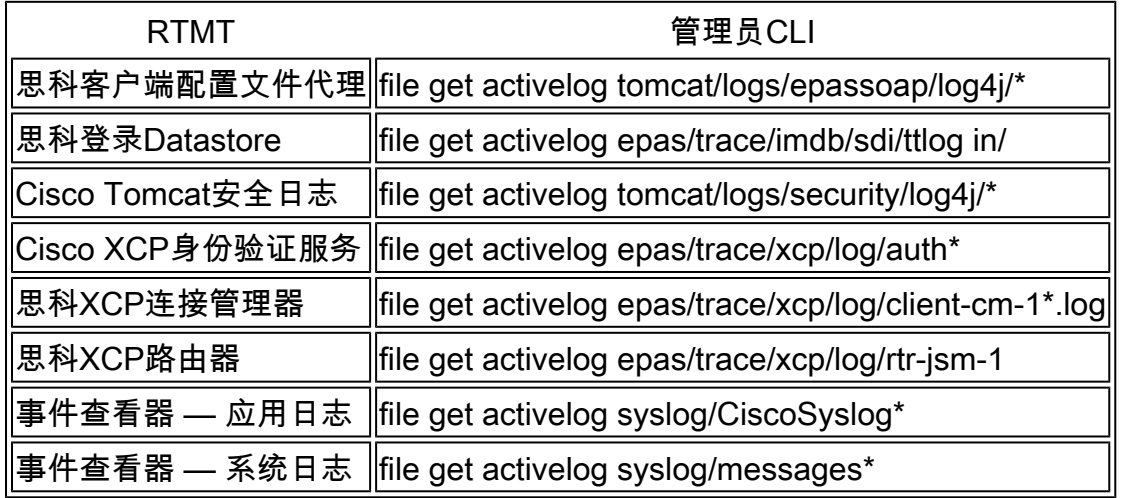

# 从RTMT收集日志

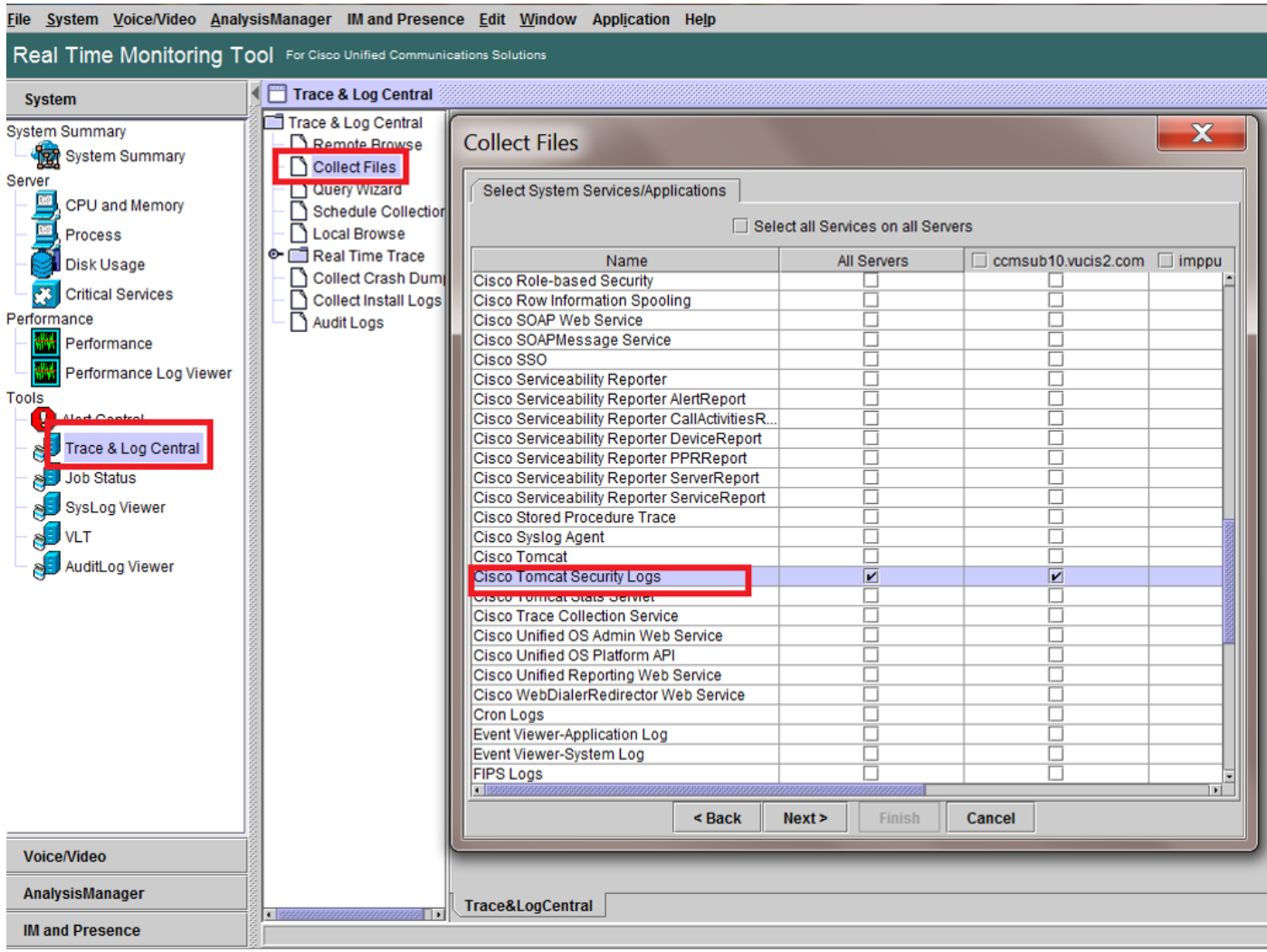

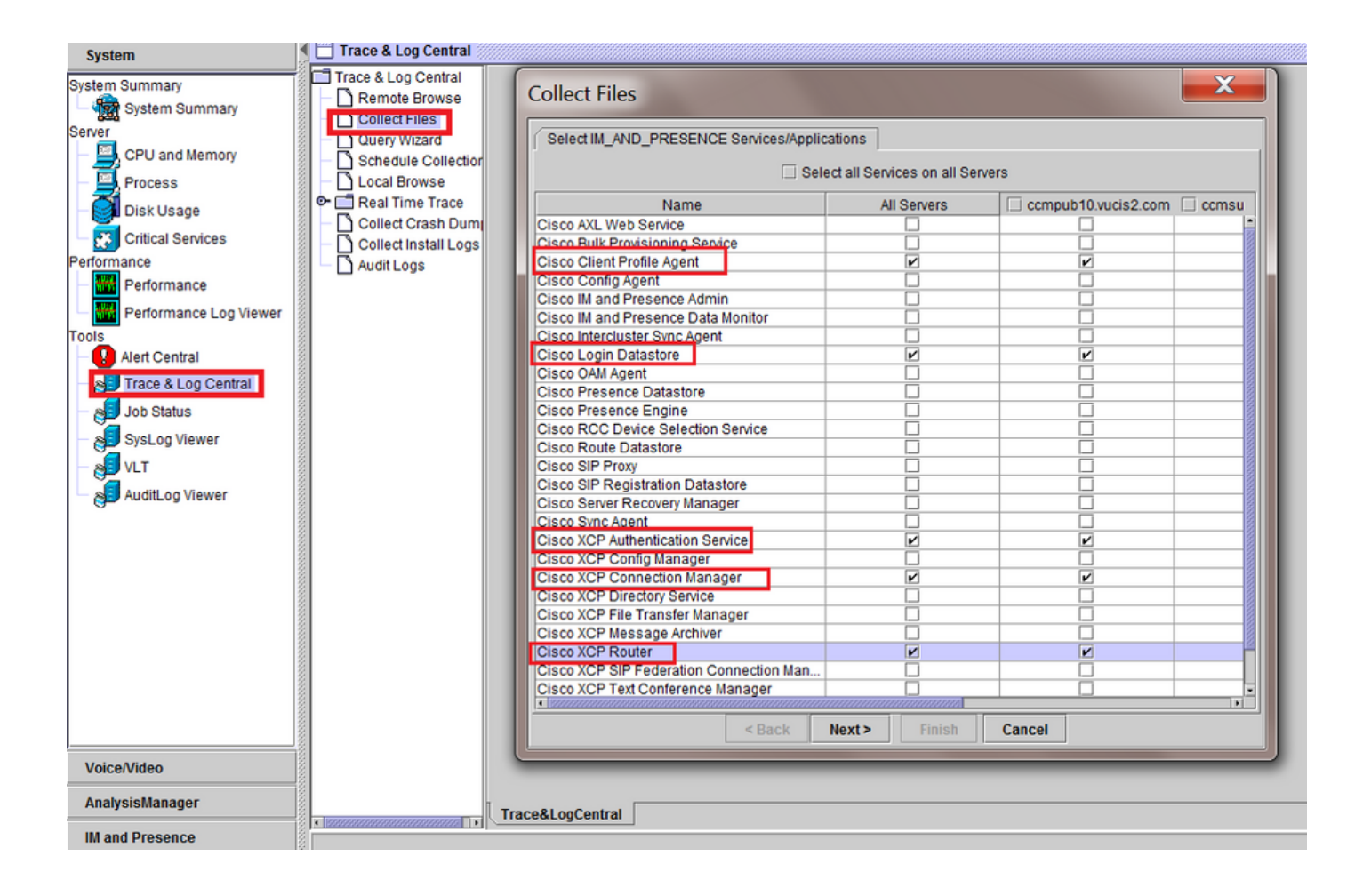

# 关于此翻译

思科采用人工翻译与机器翻译相结合的方式将此文档翻译成不同语言,希望全球的用户都能通过各 自的语言得到支持性的内容。

请注意:即使是最好的机器翻译,其准确度也不及专业翻译人员的水平。

Cisco Systems, Inc. 对于翻译的准确性不承担任何责任,并建议您总是参考英文原始文档(已提供 链接)。